<span id="page-0-0"></span>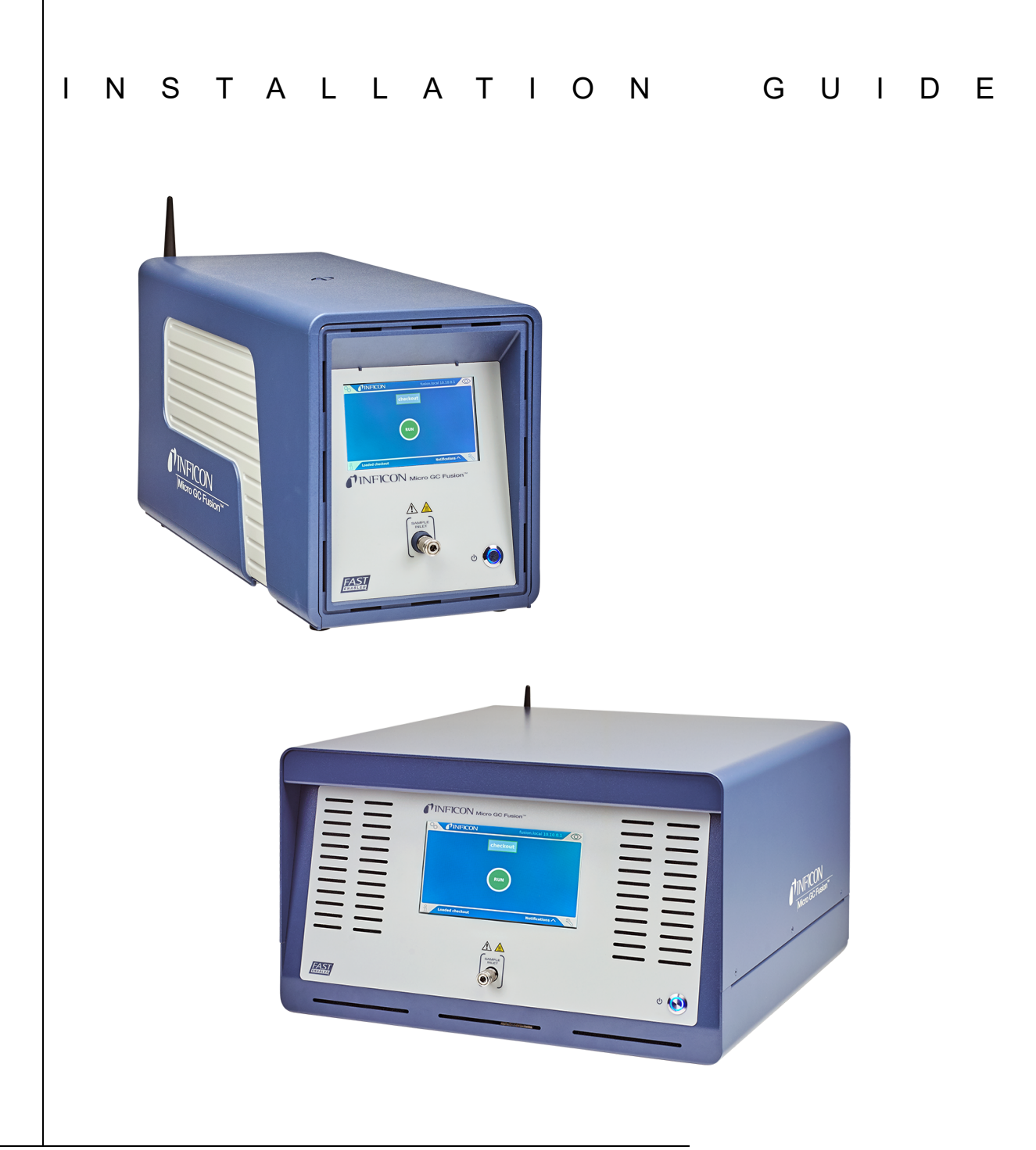

# OpenLAB CDS EZChrom Edition Driver Installation Guide Micro GC Fusion®

PN 074-658-P1B

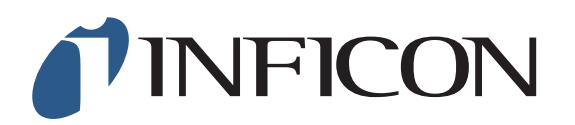

#### <span id="page-1-0"></span>**Trademarks**

The trademarks of the products mentioned in this manual are held by the companies that produce them.

Micro GC Fusion® is a registered trademark of INFICON GmbH.

Windows® and Microsoft® are registered trademarks of Microsoft Corporation.

All other brand and product names are trademarks or registered trademarks of their respective companies.

#### <span id="page-1-1"></span>**Disclaimer**

The information contained in this manual is believed to be accurate and reliable. However, INFICON assumes no responsibility for its use and shall not be liable for any special, incidental, or consequential damages related to the use of this product.

Due to our continuing program of product improvements, specifications are subject to change without notice.

#### <span id="page-1-2"></span>**Copyright**

©2017 All rights reserved. Reproduction or adaptation of any part of this document without permission is unlawful.

# *[Table Of Contents](#page-0-0)*

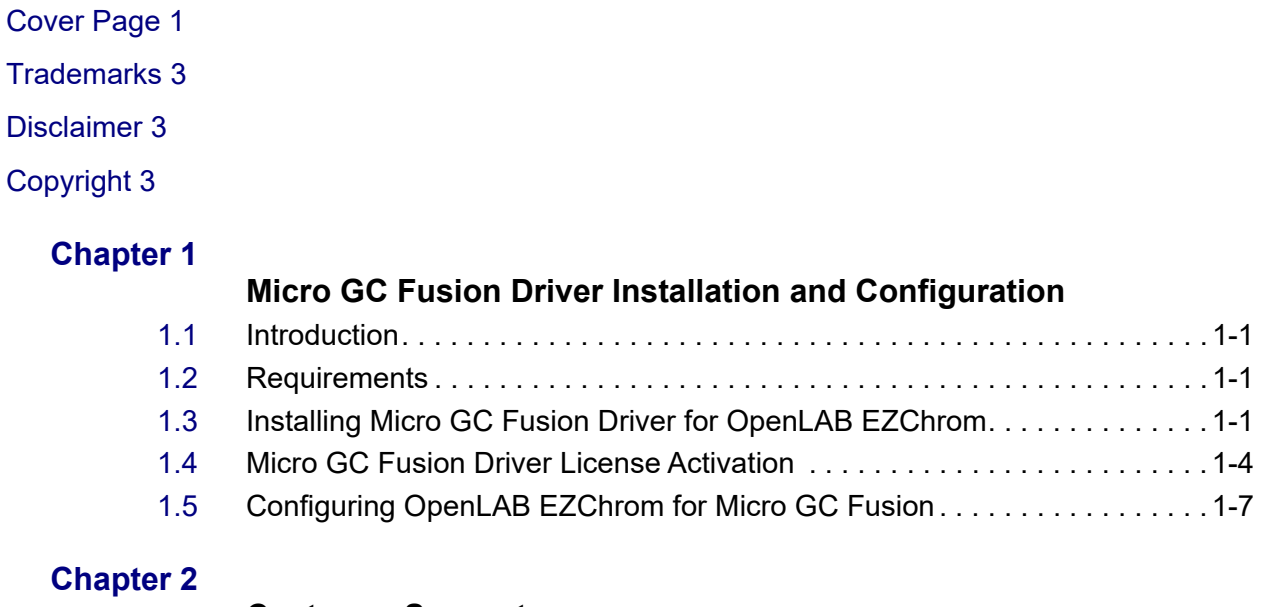

#### **Customer Support**

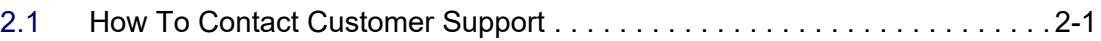

# <span id="page-3-0"></span>*Chapter 1 Micro GC Fusion Driver Installation and Configuration*

### <span id="page-3-1"></span>*1.1 Introduction*

Micro GC Fusion is compatible with Agilent OpenLAB CDS EZChrom Edition software (OpenLAB EZChrom).

To connect Micro GC Fusion to OpenLAB EZChrom software, the Micro GC Fusion driver for OpenLAB EZChrom must be installed on the OpenLAB EZChrom computer and a license for the Micro GC Fusion Driver in OpenLAB or EZ IQ (PN 952-389-G1) must be obtained from INFICON and installed on the Micro GC Fusion.

### <span id="page-3-2"></span>*1.2 Requirements*

- A computer installed with OpenLAB EZChrom software
- OpenLAB EZChrom software with at least one available instrument control license installed (i.e., not linked to any instrument)
- Micro GC Fusion software upgraded to version 1.3 or higher
- Micro GC Fusion Driver for OpenLAB EZChrom
- Micro GC Fusion License for OpenLAB EZChrom (PN 952-389-G1)

### <span id="page-3-3"></span>*1.3 Installing Micro GC Fusion Driver for OpenLAB EZChrom*

The OpenLAB EZChrom driver is available for download from **http://www.inficon.com/tabid/244/en-US/default.aspx**.

- *1* Download the Micro GC Fusion driver for OpenLAB EZChrom in the **Software Downloads** tab (http://www.inficon.com/tabid/244/en-US/default.aspx).
	- *1a* Click **Micro GC Fusion Driver for OpenLAB EZChrom**.
	- *1b* Enter user information and then click **Start Download**.
	- *1c* The file **MicroGCFusion-OpenLABEZChrom-Driver.Setup** will download.
- *2* Double-click **MicroGCFusion-OpenLABEZChrom-Driver.Setup** to start the installation process.

*3* The I**NFICON Micro GC Fusion for OpenLAB CDS EZChrom** window will display. Click **Next**. (See [Figure 1-1.](#page-4-0))

<span id="page-4-0"></span>*Figure 1-1 OpenLAB EZChrom setup wizard*

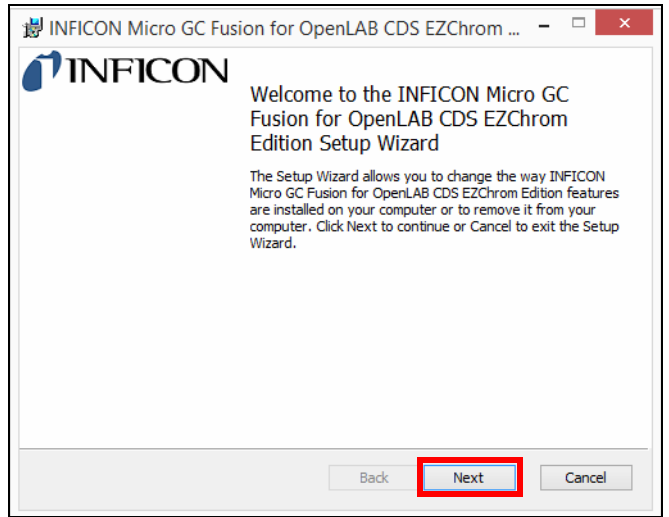

*4* The **End-User License Agreement** window will display. (See [Figure 1-2.](#page-4-1))

<span id="page-4-1"></span>*Figure 1-2 End-User License Agreement*

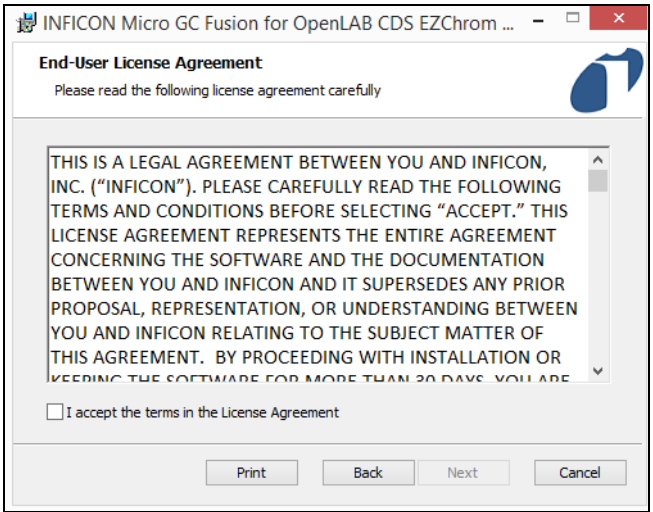

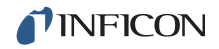

- *5* If the terms of the **End-User License Agreement** are acceptable, select **I accept the terms in the License Agreement**.
- *6* Click **Next**. (See [Figure 1-3](#page-5-0).)

<span id="page-5-0"></span>*Figure 1-3 Accept the terms in the End-User License Agreement*

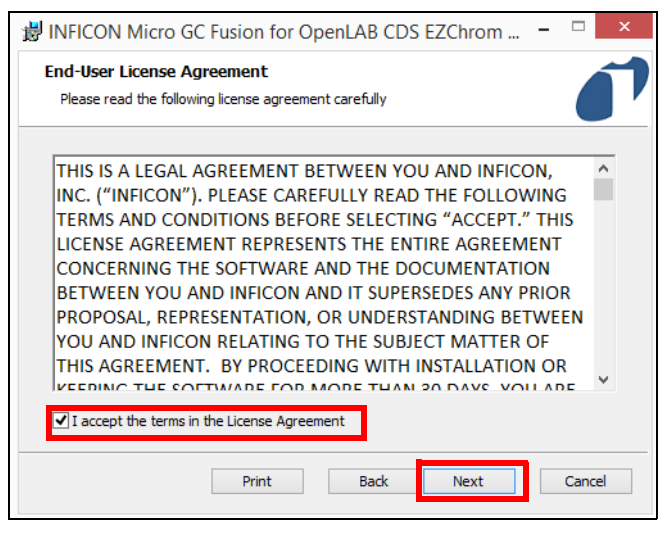

*7* Installation will begin. (See [Figure 1-4](#page-5-1).)

<span id="page-5-1"></span>*Figure 1-4 Driver installation*

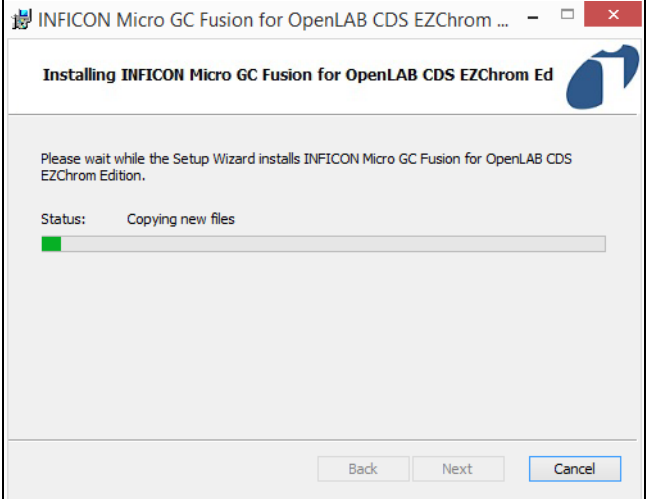

*8* Once the installation is complete, click **Finish** to exit the setup wizard. (See [Figure 1-5](#page-6-1).)

<span id="page-6-1"></span>*Figure 1-5 Click Finish to exit the setup wizard*

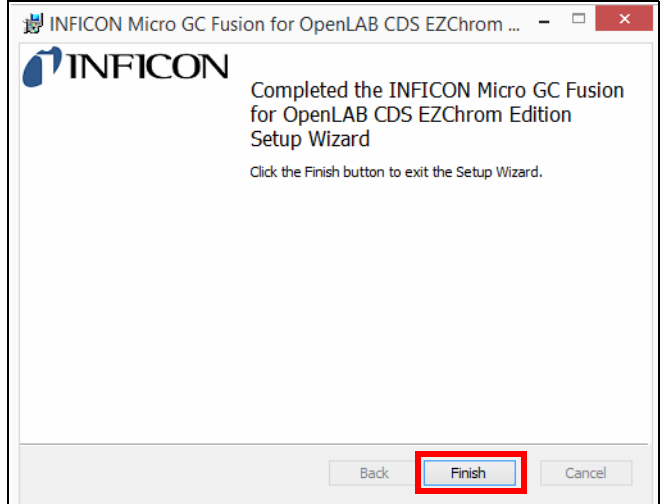

#### <span id="page-6-0"></span>*1.4 Micro GC Fusion Driver License Activation*

Perform the following steps to activate Micro GC Fusion access from OpenLAB EZChrom.

- *1* Ensure the following materials are readily available:
	- The **License Certificate ID** from the **License Certificate** for EZ IQ or OpenLAB Access (PN 952-389-G1)
	- The serial number of the Micro GC Fusion that will connect to OpenLAB EZChrom
		- **NOTE:** The serial number can be found on the product label on the back of the instrument.

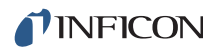

- *2* On a computer with access to the internet, open a web browser. Type **http:\\fusionlicense.inficon.com** in the address bar and press enter. Enter the **License Certificate ID** and **Instrument Serial Number**. (See [Figure 1-6](#page-7-0).)
	- **NOTE:** Web browsers including the latest version of Google Chrome, FireFox and Internet Explorer are supported. Refer to 074-594-P1 Micro GC Fusion Operating Manual for support on older web browser versions.

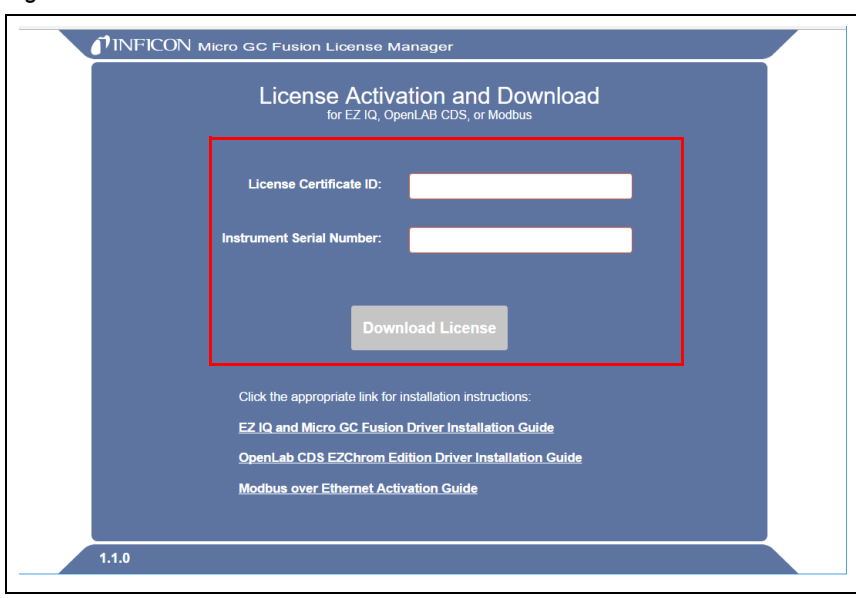

<span id="page-7-0"></span>*Figure 1-6 License Activation and Download*

- *3* Click **Download License** to download the **openlab-fusion.license** file onto the computer. (Refer to [Figure 1-6](#page-7-0).)
	- **NOTE:** If a different computer was used to download the license file, transfer the **openlab-fusion.license** file to the computer connected to Micro GC Fusion.
- *4* Complete the license activation by uploading the Micro GC Fusion license file into the Micro GC Fusion via the web-based user interface on the computer.
	- *4a* On the computer that is connected to Micro GC Fusion, open a web browser. Type the instrument hostname or IP address of the connected Micro GC Fusion in the address bar and press enter.
	- *4b* Click the icon. Click the **System Administration** button. Click the **System Configuration** button.
	- **4c** Click the <sup>1</sup><sup>-</sup> icon. (See [Figure 1-7.](#page-8-0))

<span id="page-8-0"></span>*Figure 1-7 Upload Micro GC Fusion license file*

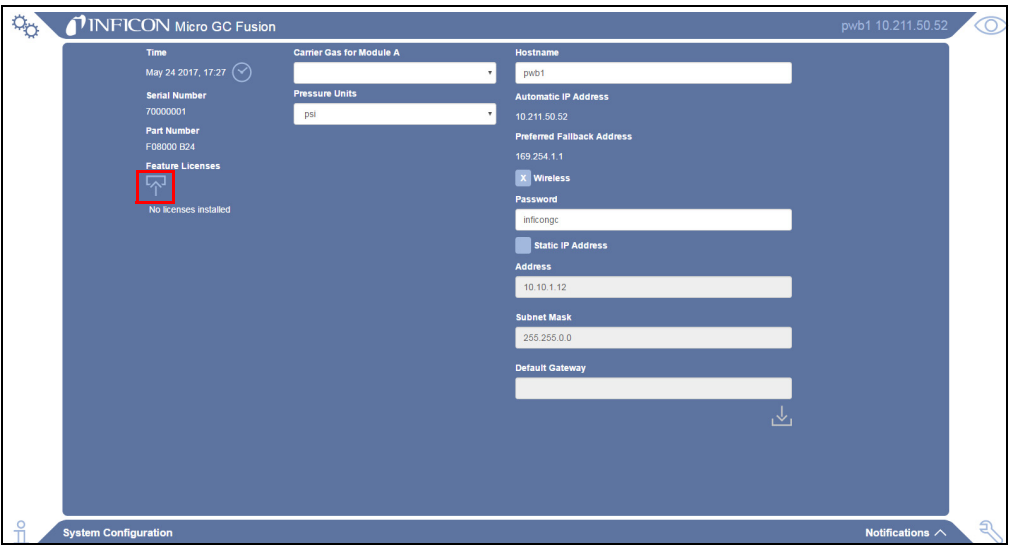

- *4d* Navigate to the folder that contains the **openlab-fusion.license**. Click **Open** to upload the file.
- *5* The Micro GC Fusion is now licensed for OpenLAB EZChrom access. (See [Figure 1-8](#page-8-1).)

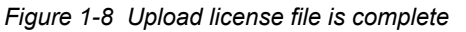

<span id="page-8-1"></span>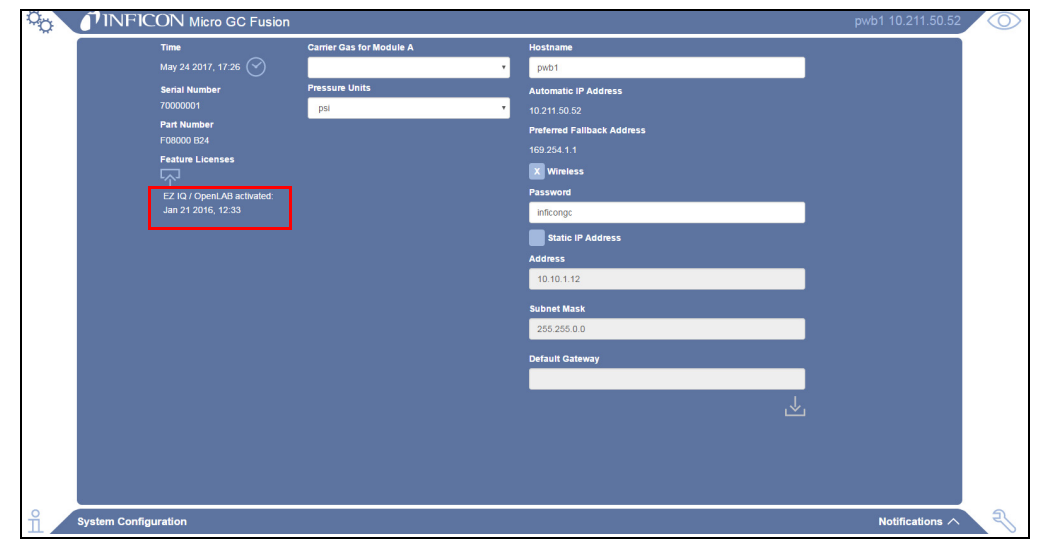

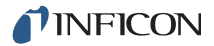

### <span id="page-9-0"></span>*1.5 Configuring OpenLAB EZChrom for Micro GC Fusion*

- *1* Press the start button and search and open **OpenLAB Register AIC**.
- *2* Click **Register AIC**. (See [Figure 1-9.](#page-9-1))

<span id="page-9-1"></span>*Figure 1-9 OpenLAB Register AIC window*

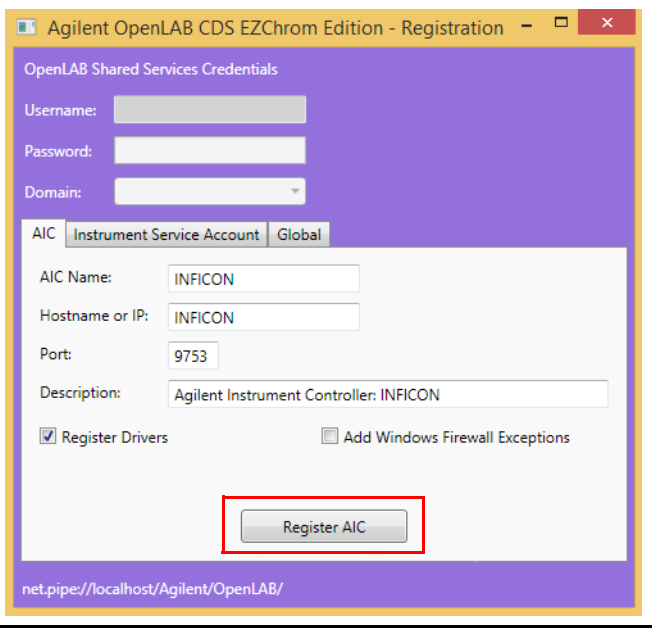

*3* Install the Micro GC Fusion driver on OpenLAB. (See[Figure 1-10.](#page-9-2))

<span id="page-9-2"></span>*Figure 1-10 Installing INFICON Micro GC Fusion for OpenLAB*

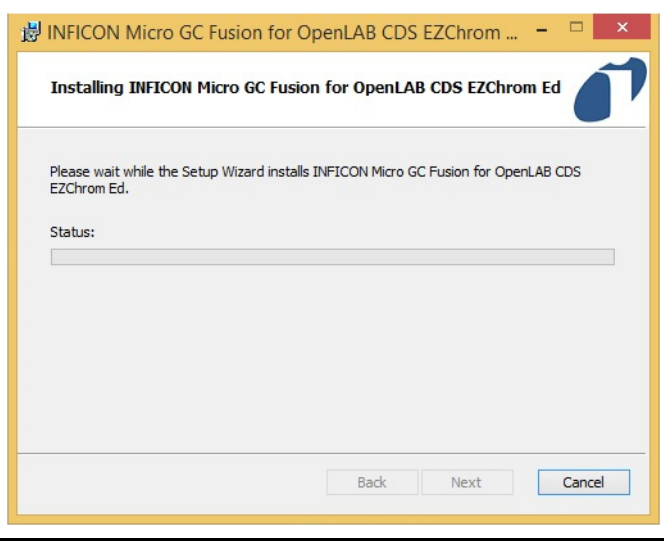

*4* Verify registration results were successful. (See [Figure 1-11](#page-10-1).)

<span id="page-10-1"></span>*Figure 1-11 Registration results*

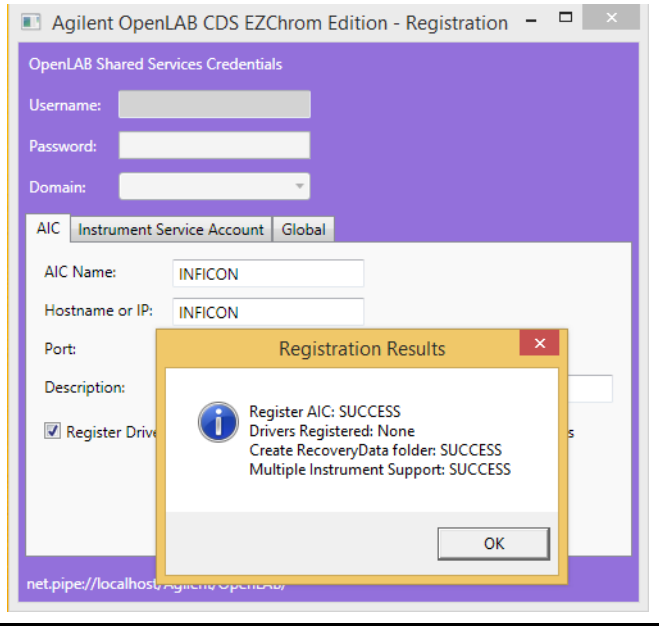

Before configuring OpenLAB EZChrom for Micro GC Fusion, ensure:

- OpenLAB EZChrom software and Fusion Driver license were successfully installed
- Micro GC Fusion driver for OpenLAB EZChrom was successfully installed
- Micro GC Fusion is powered on
- The computer loaded with OpenLAB EZChrom and Micro GC Fusion are physically connected via an Ethernet cable, either through direct connection or through a LAN network

To configure Micro GC Fusion driver for OpenLAB EZChrom:

*1* Click the **OpenLAB Control Panel** icon. (See [Figure 1-12](#page-10-0).) Alternately, click **Start >> Agilent Technologies >> OpenLAB Control Panel.exe**.

<span id="page-10-0"></span>*Figure 1-12 OpenLAB Control Panel shortcut*

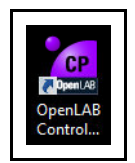

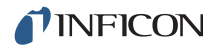

**2** On the **Instrument** tab, click **t** and click **Create Instrument**. (See [Figure 1-13](#page-11-1).)

<span id="page-11-1"></span>*Figure 1-13 Create Instrument icon*

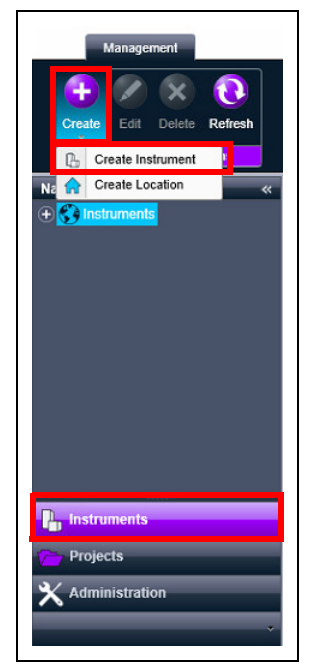

- *3* In the **Name** box, type the instrument name. (See [Figure 1-14.](#page-11-0))
- *4* In the **Description** box, type a description of the instrument.
- *5* In the **Contact** box, type the name of the person responsible for the instrument.
- *6* In the **Default** project box, type a default project name.

**NOTE:** Alternately, select **always use default project with this instrument**.

**NOTE:** Projects can be created by clicking the **Projects** tab, clicking  $\begin{pmatrix} + \\ - \end{pmatrix}$  and then clicking **Create Project**.

<span id="page-11-0"></span>*Figure 1-14 Add a name, description, and contact*

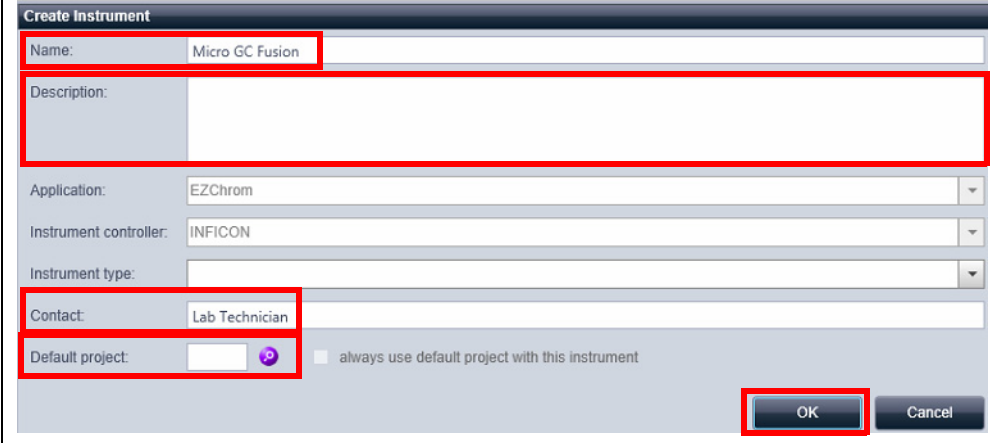

*7* In the **Instrument type** list, access the shortcut menu and scroll down to select **INFICON Micro GC Fusion**.

(See [Figure 1-15](#page-12-0).)

<span id="page-12-0"></span>*Figure 1-15 Select an instrument type*

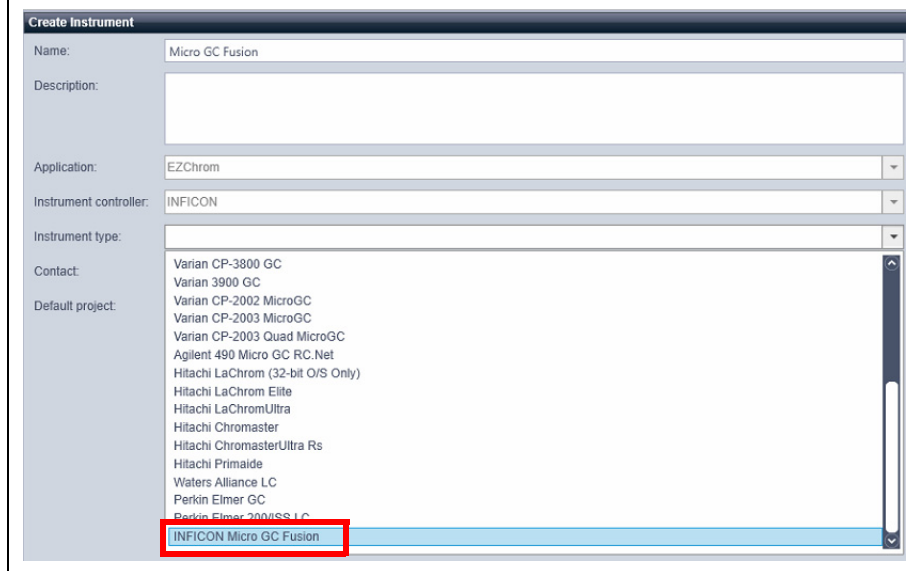

- *8* Click **OK**. (Refer to [Figure 1-14](#page-11-0).)
- *9* Right-click on the Micro GC Fusion instrument icon and click **Configure Instrument**. (See [Figure 1-16](#page-12-1).)

<span id="page-12-1"></span>*Figure 1-16 Configure instrument*

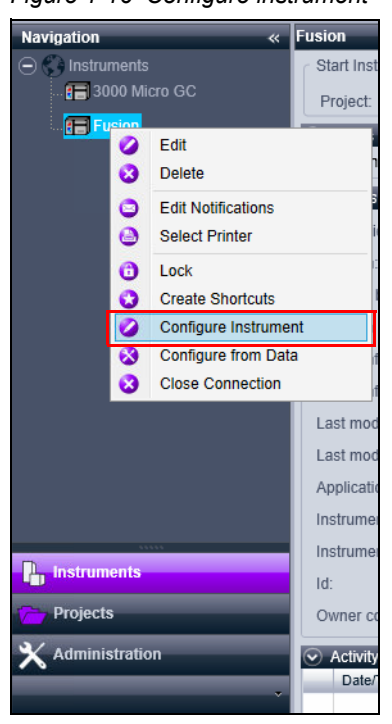

- *10* The **INFICON Micro GC Fusion** configuration window will display.
- *11* Click the **INFICON Micro GC Fusion** icon.
- 12 Click  $\rightarrow$  to move the **INFICON Micro GC Fusion** icon from **Available modules** to **Configured modules**. (See [Figure 1-17.](#page-13-0))

<span id="page-13-0"></span>*Figure 1-17 INFICON Micro GC Fusion driver icon, before and after*

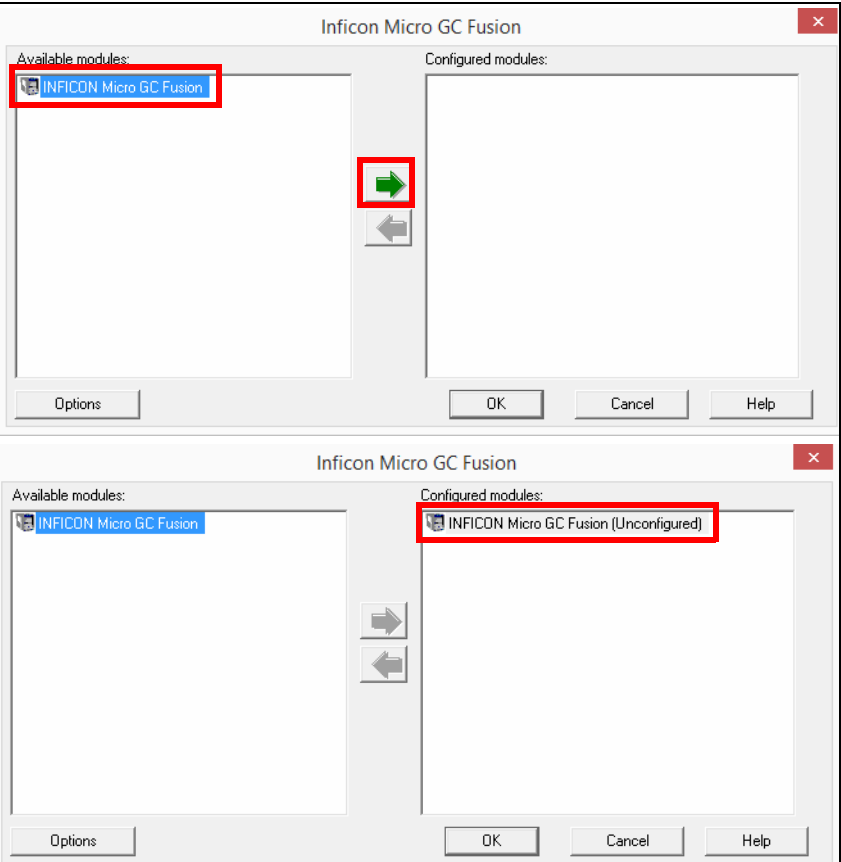

- *13* Double-click the **INFICON Micro GC Fusion (Unconfigured)** icon in the **Configured modules** pane to open the **INFICON Micro GC Configuration**  window. (See [Figure 1-18.](#page-14-0))
- *14* Type either the **IP address** or **Hostname** of Micro GC Fusion.
- *15* Click **Activate Communication**.

<span id="page-14-0"></span>*Figure 1-18 Type Micro GC Fusion IP address or Hostname*

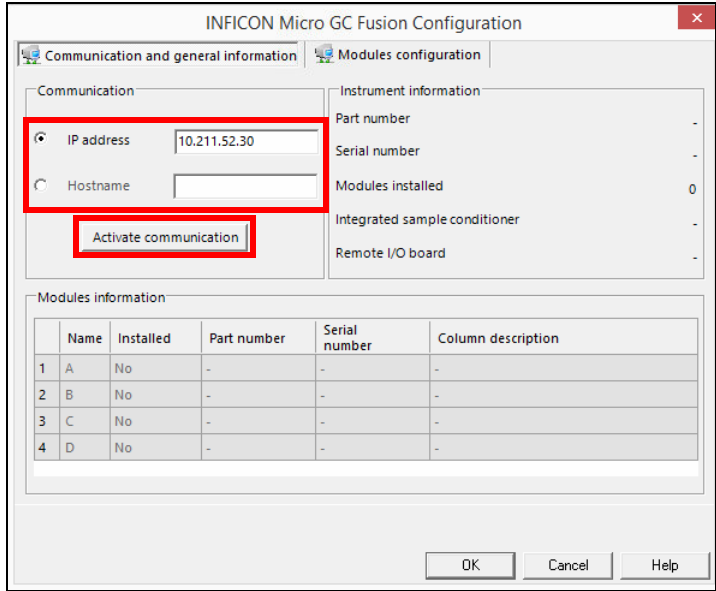

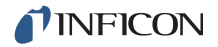

*16* Once OpenLAB EZChrom has successfully communicated with Micro GC Fusion, the **Modules information** field will be populated with Micro GC Fusion configuration information. Additional information, such as instrument **Part number** and **Serial number** are available on the right-hand side of the window. (See [Figure 1-19](#page-15-0).)

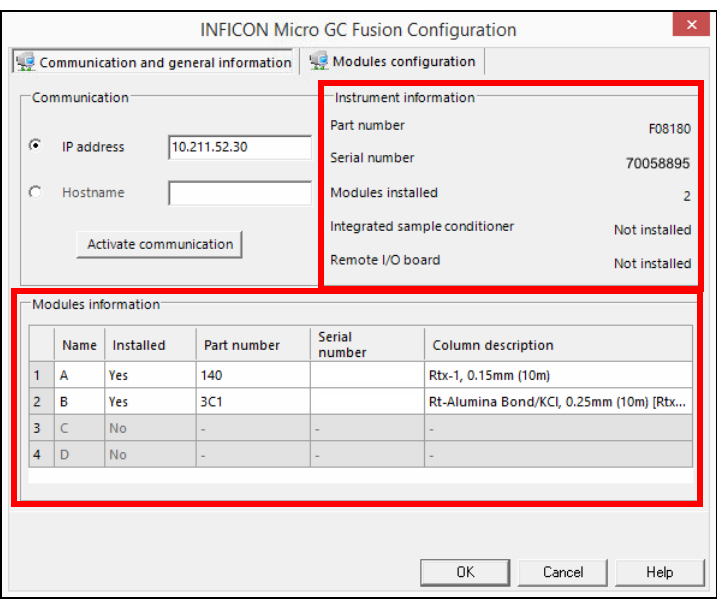

<span id="page-15-0"></span>*Figure 1-19 Micro GC Fusion configuration*

*17* Select the **Modules configuration** tab to view the **Pressure unit**, **Carrier gas configuration** and additional module information. (See [Figure 1-20.](#page-15-1))

<span id="page-15-1"></span>*Figure 1-20 Modules configuration*

| $\times$<br><b>INFICON Micro GC Fusion Configuration</b><br>Communication and general information   45 Modules configuration |                                                                      |      |               |                             |                            |                                 |        |  |  |
|----------------------------------------------------------------------------------------------------|----------------------------------------------------------------------|------|---------------|-----------------------------|----------------------------|---------------------------------|--------|--|--|
|                                                                                                    | Pressure unit<br>psi                                                 |      |               |                             |                            |                                 |        |  |  |
|                                                                                                    | Carrier gas configuration<br>Carrier gas at C1<br><b>Helium</b><br>▼ |      |               |                             | Carrier gas at C3          |                                 | Helium |  |  |
|                                                                                                    | $\Box$ C <sub>2</sub> connector in use                               |      |               |                             | $\Box$ C4 connected in use |                                 |        |  |  |
|                                                                                                    | <b>Helium</b><br>Carrier gas at C2                                   |      |               | Helium<br>Carrier gas at C4 |                            |                                 |        |  |  |
|                                                                                                    | Modules configuration                                                |      |               |                             |                            |                                 |        |  |  |
|                                                                                                    |                                                                      | Name | Carrier gas   | Sample inlet<br>position    | Injector type              | Max. column temperature<br>(°C) |        |  |  |
|                                                                                                    | 1                                                                    | А    | <b>Helium</b> | Front                       | Variable volume            | 250                             |        |  |  |
|                                                                                                    | $\overline{2}$                                                       | в    | <b>Helium</b> | Front                       | Backflush 0.4 µL           | 200                             |        |  |  |
|                                                                                                    | 3                                                                    | с    | ÷.            |                             |                            | $\Omega$                        |        |  |  |
|                                                                                                    | Δ                                                                    | D    |               | ٠                           | ٠                          | $\mathbf{0}$                    |        |  |  |
|                                                                                                    |                                                                      |      |               |                             |                            |                                 |        |  |  |
|                                                                                                    |                                                                      |      |               |                             |                            |                                 |        |  |  |
|                                                                                                    |                                                                      |      |               |                             |                            |                                 |        |  |  |
|                                                                                                    | 0K<br>Cancel<br>Help                                                 |      |               |                             |                            |                                 |        |  |  |

- *18* Click **OK** to exit the **INFICON Micro GC Configuration** window. (Refer to [Figure 1-20](#page-15-1).)
- *19* Click **OK** to exit the **INFICON Micro GC Fusion** window.
- 20 Click **O** to launch EZChrom. (See [Figure 1-21.](#page-16-0))

<span id="page-16-0"></span>*Figure 1-21 Launch EZ Chrom*

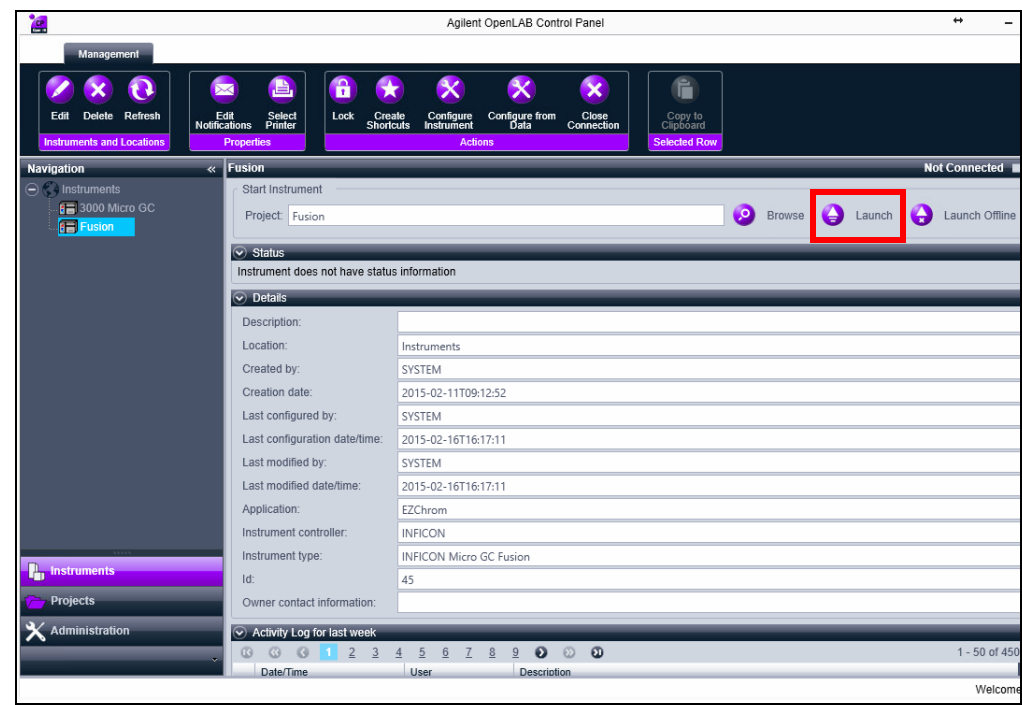

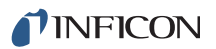

## <span id="page-17-0"></span>*Chapter 2 Customer Support*

#### <span id="page-17-1"></span>*2.1 How To Contact Customer Support*

Worldwide customer support information is available under **Contact >> Support Worldwide** at [www.inficon.com](http://www.inficon.com):

- Sales and Customer Service
- Technical Support
- Repair Service

When contacting INFICON regarding a problem with the Micro GC Fusion driver for OpenLAB EZChrom software, please have the following information readily available:

- the OpenLAB EZChrom software version number
- $\bullet$  the type of computer and its specifications
- the Microsoft Windows type and version number
- a description of the problem
- an explanation of any corrective action already attempted
- the exact wording of any error messages received

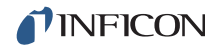

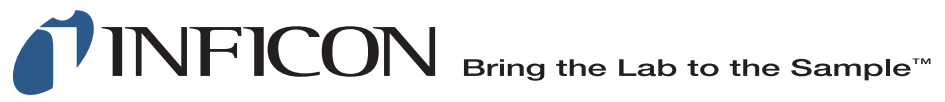

#### **www.inficon.com reachus@inficon.com**

Due to our continuing program of product improvements, specifications are subject to change without notice. All trademarks are the property of their respective owners.

PN 074-658-P1B ©2017 INFICON